## **Student Orientation Zoom Information**

Logging In:

When you're ready to join a Zoom meeting, check your meeting invite for either a Join link or a

If this is your first time using Zoom, we suggest that you do a "dry run" with Zoom's Test Meeting - you can access the Test Meeting at <u>https://zoom.us/test</u>. If you encounter any issues or have any questions about accessing Zoom, please contact the IT Services Help Desk at 609-652-4309 or by e-mail at <u>helpdesk@stockton.edu</u>

Start:

When you join the meeting, you will be muted and have your camera turned off, please turn your camera on if you have the option. You will be muted until right before your TALONS Chat. The camera and mute controls are highlight below.

Please be sure that the name you display matches with the name you applied to the university with. Below is how you change it. Toggle over your picture and select the "..." button to change your name.

We recommend you stay in Speaker View, so that way whomever is speaking is

Within Zoom you have the ability to type questions to the entire group or ask questions privately. These functions are highlighted below:

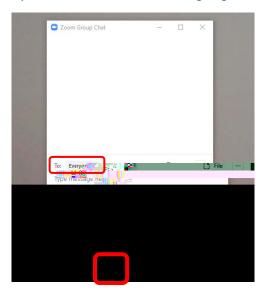

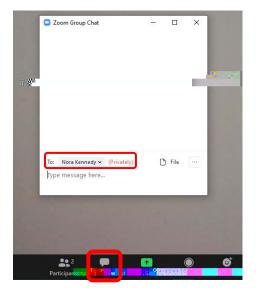

## **Registration Complete:**

Return to the main room to speak with our TALONS and University Partners, such as Financial Aid, Bursar's, etc. To leave the breakout room, hit "Leave Room" in the bottom righthand corner and select "Leave Breakout Room".

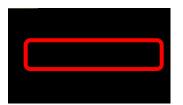